# **Wireless LAN settings**

Before use, confirm the version of the OS on the mobile device (P.96), and install the "Panasonic Comfort Cloud" app onto the mobile device. In addition, be sure to read the "General precautions for Wireless LAN functionality" (P.5).

# **"Panasonic Comfort Cloud" app**

**You can use the "Panasonic Comfort Cloud" app on your mobile device to control the air conditioner when you are out and about.** 

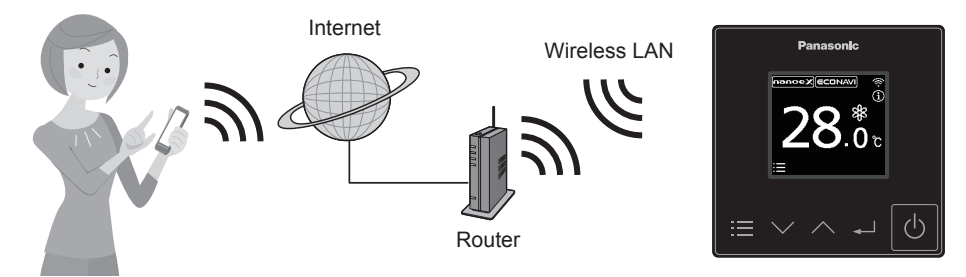

### **Functions that can be set with the "Panasonic Comfort Cloud" app**

**• Operation start/stop, Operation mode, Set temperature, Fan speed, Flap** 

#### ● Weekly timer<sup>\*1</sup>

The operation ON/OFF schedule or temperature setting schedule can be set by setting the day and time.

● Statistics<sup>\*2</sup>

Displays the approximate power consumption\*3, room temperature or outdoor temperature.

\*1 This is not synchronised with the Weekly timer set with the "Panasonic H&C Control App".

\*2 The data for Statistics is collected on and managed by a Panasonic server. The power consumption data in particular may possibly show a difference to the data shown on the "Panasonic H&C Control App".

\*3 Supported only by models that support the power consumption monitor

# ■Installing the "Panasonic Comfort Cloud" app

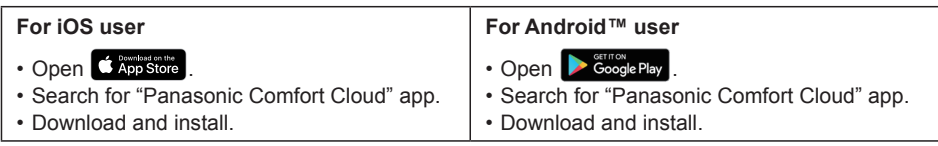

• You need to login with your Panasonic ID to use the "Panasonic Comfort Cloud" app. (P.63)

- There is no charge for using the "Panasonic Comfort Cloud" app. However, other charges may be incurred for connection and operation.
- The "Panasonic Comfort Cloud" app screen may change without notice due to updates.
- $\bullet$  The screen operations are the same on iOS and Android™.
- The remote controller is available for use with all indoor units of commercial air conditioners released in April 2020 and after (PACi NX series and subsequent series) with names which start with "S-" except S-80/125MW1E5.

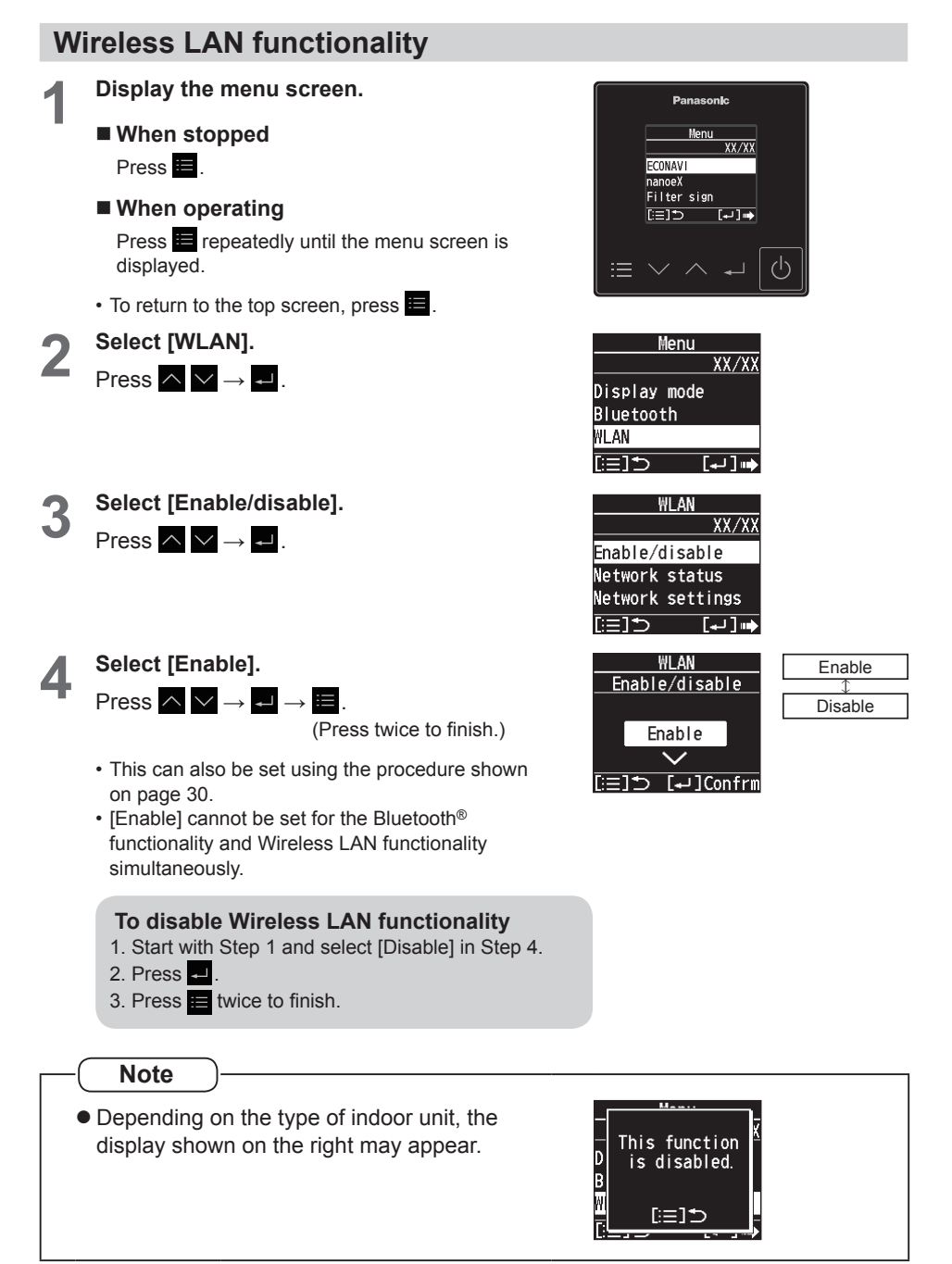

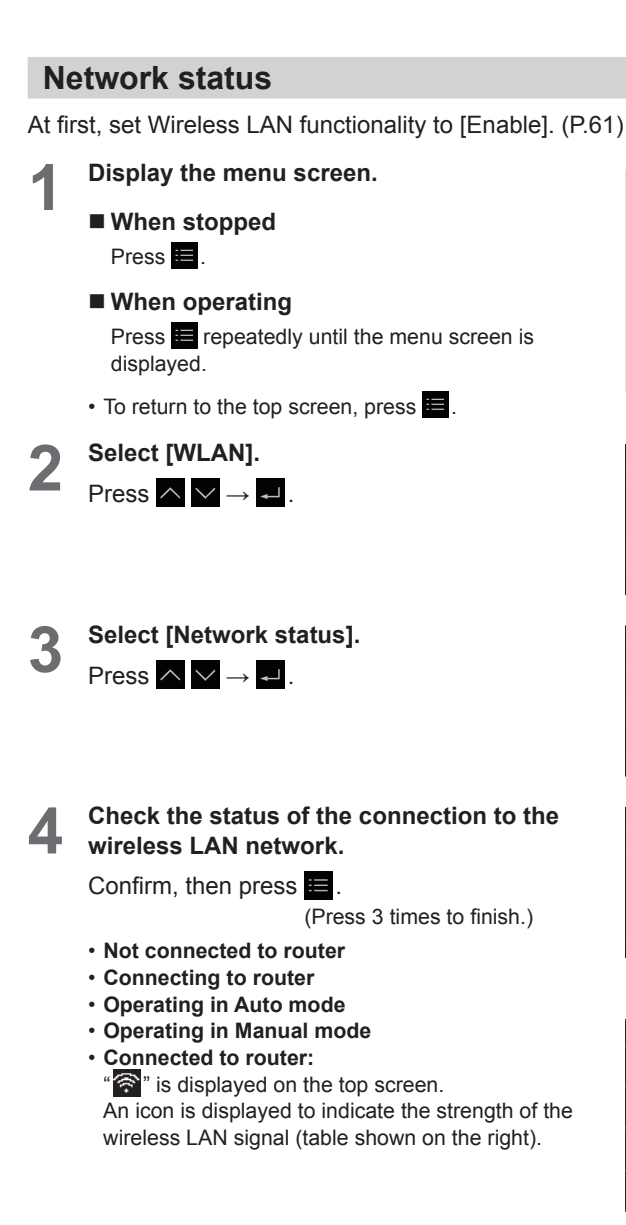

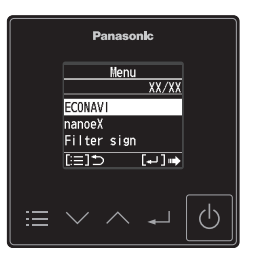

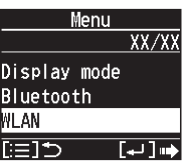

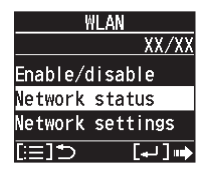

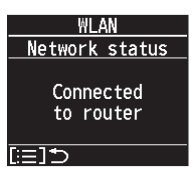

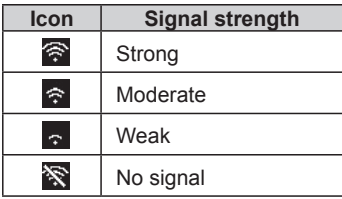

# **Connecting network**

At first, set Wireless LAN functionality to [Enable]. (P.61) Establish network connection to the internet via Wireless mode.

#### ■ Before setting

- Confirm the wireless router is connected to the network and the router has access to the internet.
- Confirm the Wireless LAN of the mobile device is activated.
- Mobile device and air conditioner should be connected to the same wireless LAN.
- Ensure Wireless LAN is broadcasting SSID.

### ■ Setting flow

You will need to operate both the remote controller and the "Panasonic Comfort Cloud" app to perform these settings.

- 1 Start the "Panasonic Comfort Cloud" app (Step 1)
- 2 Connect wirelessly with a router (Step 2 Step 5)
- 3 Register the information for the air conditioner on the server (Step 6 Step 7)

#### **<** 1 **Start the "Panasonic Comfort Cloud" app >**

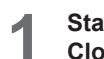

#### **1 Start the "Panasonic Comfort Cloud" app and login.**

• If you do not have a Panasonic ID, create one and then login. (Refer to "To create new Panasonic ID" (P.72) for details.)

#### ■ Mobile device

Enter the information required for login and tap "Login".

#### **<** 2 **Connect wirelessly with a router >**

**2 Add new air conditioner device.**<br>
• The air conditioner needs to be registered before using "Panasonic Comfort Cloud" app.

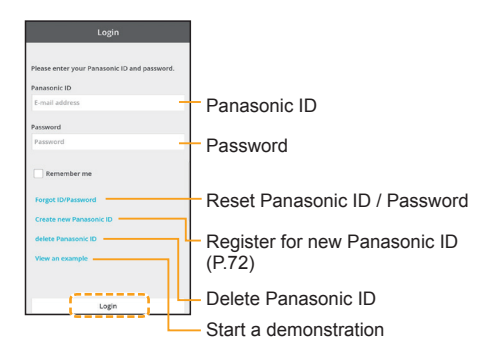

- **1. At My Home screen, tap "+" to add new product.**
	- Mobile device Tap "+".

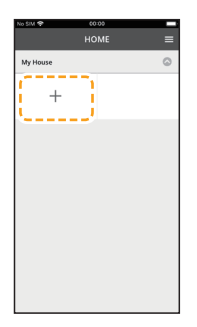

- **2. Select the "Commercial air conditioner" and choose the "Wired Remote controller".**
	- Mobile device

Tap "Commercial air conditioner".

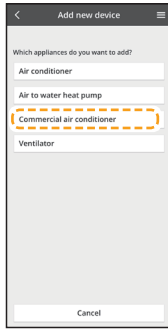

Tap "Wired Remote controller".

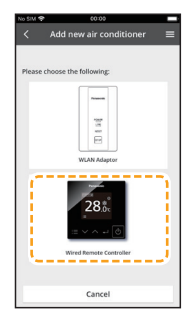

### **3 Make the settings for network connection.**

**1. After confirming that the Wireless LAN functionality on the remote controller is set to [Enable] (P.61), tap "Next".**

#### ■ Remote controller

Follow the instructions on the app screen.

**Mobile device**

Tap "Next".

#### **2. Select the option that matches the status displayed on the remote controller screen.**

#### **Remote controller**

Follow the instructions on the app screen.

#### **Mobile device**

Tap to select the option.

- If you tapped "Not connected to router", go to Step 4.
- If you tapped "Connected to router", go to Step 6.

#### **Note**

• If the router supports the WPS mode, you can connect to the network with Auto mode. If you tapped "Click here to connect without entering a password.", go to Step 5.

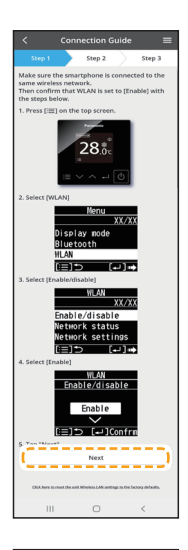

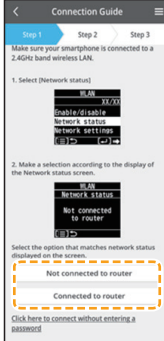

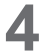

#### **4 Connect to the network using Manual mode.**

**1. Make the remote controller operate in Manual mode.**

#### ■ Remote controller

Follow the instructions on the app screen.

#### **Mobile device**

Confirm that "Operating in Manual mode" is displayed, then tap "Next".

#### **2. Join to connect to the "Panasonic-CZ-C-wirelessAP" network.**

#### **Mobile device**

(First time only) Tap "Allow While Using App". Then, tap "Join".

(Subsequent connections) Tap "Join".

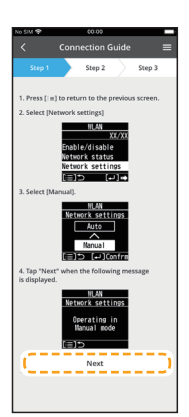

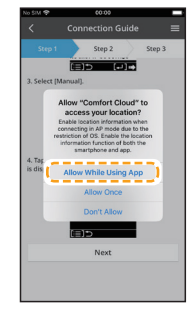

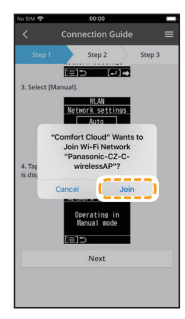

**3. Enter the password of the selected wireless router and continue.**

#### **Mobile device**

Enter the password, then tap "OK".

- **4. When the network connection to the router is successful, "Connected to router" is displayed on the remote controller screen.**
	- It may take some minutes for the connection to be established.

#### **Mobile device**

Tap "Next". Then, tap "Join".

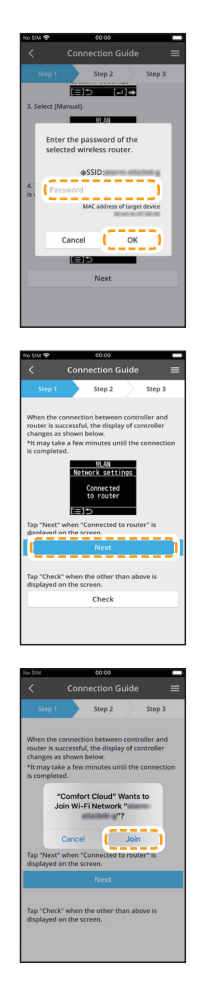

#### **Note**

- $\bullet$  If "Connected to router" is displayed on the remote controller, connect the mobile device to wireless router. (return to this application after completing the wireless network settings to continue the setup)
- $\bullet$  If the remote controller screen does not change to "Connected to router", check the wireless LAN router connections.
- **This completes the settings for connecting to the router. Go to Step 6 to continue making the settings.**

**5 Connect to the network using Auto mode.**

- **1. Press the WPS button on the router to establish connection.**
- **2. Tap "Next" after the router is ready for connection.**
	- Mobile device Tap "Next".

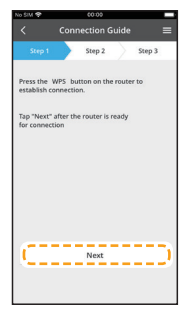

**3. Make the remote controller operate in Auto mode.**

#### ■ Remote controller

Follow the instructions on the app screen.

#### ■ Mobile device

Confirm that "Operating in Auto mode" is displayed then tap "Next".

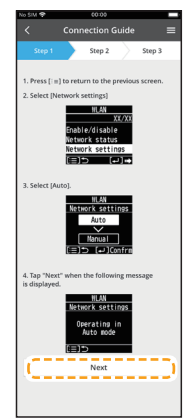

- **4. When the network connection to the router is successful, "Connected to router" is displayed on the remote controller screen.**
	- It may take some minutes for the connection to be established.
	- **Mobile device**

Tap "Next".

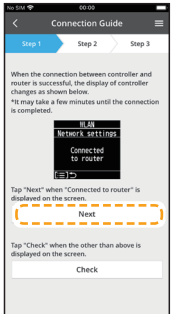

**Note**

 $\bullet$  If the remote controller screen does not change to "Connected to router", check the wireless LAN router connections.

■ This completes the settings for connecting to the router. Go to Step 6 to **continue making the settings.**

#### **<** 3 **Register the information for the air conditioner on the server >**

**6** Select the air conditioner and set **the password.**

- **1. Select the air conditioner model to register the device.**
	- **Mobile device**

Tap the indoor unit model number to register Then, tap "Register".

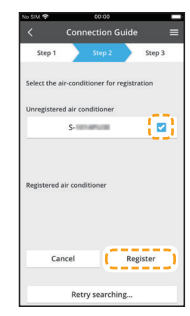

- **2. Make the remote controller operate in registration mode.**
	- **Remote controller**

Follow the instructions on the app screen.

- **Mobile device** Tap "Next".
- **3. Set a password for new air conditioner model to complete the registration. Password must be between 8-15 characters with letters and numbers.**

#### ■ Mobile device

Tap and enter the password. Then, tap "Register".

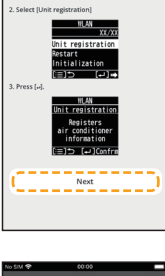

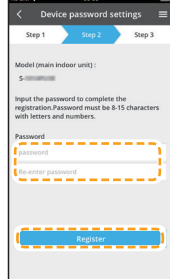

#### **Note**

• Keep the password for future use with additional user registrations.

**7 Complete registration. Once connection is established between the app and the new air conditioner, set a preferred name for this air conditioner to help identify it.**

> • By registering the new name of air conditioner, the function of "Panasonic Comfort Cloud" app is ready to be used.

#### ■ Mobile device

Tap and enter the name. Then, tap "Register".

#### ■ Remote controller

Press **.** (Press twice to finish.)

• In addition to operation control, this application can monitor the estimated energy consumption and perform comparisons for different time frames by referring to the statistic's graph.

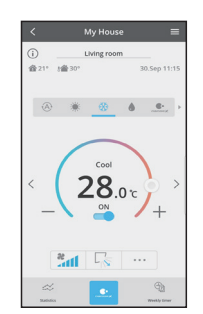

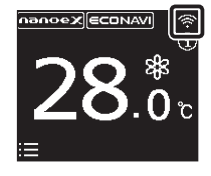

"<sup>2</sup>" is displayed on the top screen of the remote controller when network settings are completed.

The network information and air conditioner information are saved in the Wireless LAN module, so even if the power of the remote controller is lost due to a power failure, the connection with the network is automatically re-established using the saved information when power is restored.

#### **Note**

• Confirm the "Panasonic Comfort Cloud" app's screen connectivity status before or during operation, if the status is not reflected, use in-house remote controller to operate.

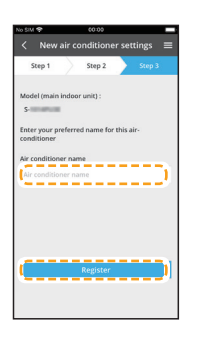